# 9 ADMINISTRATIVE MENU

The Administrative Menu provides options that allow you to perform monthly close-out, update market rates, update caseworker or Purchaser information and request reports.

Select Option 9 from the Main Menu and press <ENTER>. The Administrative Menu screen will appear (Figure 9 - 2).

| cup0001            |            |                                                    | 04/26/07 |
|--------------------|------------|----------------------------------------------------|----------|
| GHB0001<br>0787000 |            | SUBSIDIZED CHILD CARE REIMBURSEMENT                | 04/26/07 |
|                    | -          | MAIN MENU                                          | 17:59:14 |
| '                  | OPTION     | DESCRIPTION                                        |          |
|                    | (1)        |                                                    |          |
|                    |            | PAYMENT PROCESSING MENU                            |          |
|                    |            | TOTALS MENU<br>APPROVAL NOTICE MENU                |          |
|                    |            | NONLICENSED HOME/FACILITY W/O APPROVAL NOTICE MENU |          |
|                    | (s)        | CHILD NAME SEARCH                                  |          |
|                    | N-7        | FACILITY & NONLICENSED HOME NAME SEARCH            |          |
|                    | čží        | PROVIDER NAME SEARCH                               |          |
|                    | (8)        | QUERIES MENU                                       |          |
|                    | 1.1        | ADMINISTRATIVE MENU                                |          |
|                    |            | SCC BULLETIN BOARD                                 |          |
|                    |            | LIST OF APPROVAL NOTICES RECENTLY ISSUED           |          |
|                    |            | WAITING LIST SUMMARY                               |          |
| R                  |            | FEDERAL SAMPLING MENU - CASE RECORDS SELECTED      |          |
|                    | (14)       | CASE NUMBER OR FAMILY NAME SEARCH                  |          |
|                    |            |                                                    |          |
|                    |            |                                                    |          |
|                    | SELECTION: | 9_                                                 |          |
|                    | . 1        | 2 suit out                                         |          |
| F KEYS             | : 1=Help   | 3=Exit GHB                                         |          |
|                    |            |                                                    |          |

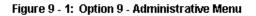

| GHB0101M<br>07870001 | SUBSIDIZED CHILD CA<br>ADMINISTRATI |     |
|----------------------|-------------------------------------|-----|
| OPTION               | DESCRIPTION                         | KEY |
|                      | XPTR/DATA WAREHOUSE/IE HELP         |     |

Figure 9 - 2: Administrative Menu

# 9.1 Purchaser Close-Out

This option is only available to authorized county/purchaser staff and consists of Part A and Part B.

Part A is done after all records have been entered for the payment processing month. It is not necessary to wait until providers are paid before closing out Part A; however, you will not be allowed to close out Part A until you have updated the Waiting List Summary (Section 12) and, if needed, completed the Facilities Requiring Attention list (Section 1.4).

Part B is done after all costs shown in the Subsidized Child Care Reimbursement System have been paid and the costs submitted are recorded on the official County Financial Records as an expense.

Close-out Part A must be done by the **21**<sup>st</sup> of each month. For instance, the Turnaround for the August 2007 payment processing month must be closed by September 21<sup>st</sup>. If you have a problem and cannot meet a deadline, please contact the Division of Child Development (DCD). In some instances the close-out date will change due to holidays or other special circumstances. You will be notified of any changes through the bulletin board which can be accessed by Main Menu Option 10.

If you close out a month prior to the 21<sup>st</sup>, you can begin working on the next month's Turnaround; however, you cannot close out the next month until the state has closed out the current month.

The Turnaround Worksheet, Child Reimbursement Summary and Provider Reimbursement Summary are mailed to the Purchaser the workday following close-out. These reports can also be printed from XPTR the next workday. You can also access next month's Turnaround the following workday.

#### 9.1.1 Purchaser close-out Part A

1. Type "1" in the **SELECTION** field and press **<ENTER>** (Figure 9.1.1 - 1).

| GHB0101M<br>07870001     | SUBSIDIZED CHILD CA<br>ADMINISTRATI                                                                                                    |      | 05/18/07<br>09:48:26 |
|--------------------------|----------------------------------------------------------------------------------------------------|------|----------------------|
| OPTION                   | DESCRIPTION                                                                                                    | KEY  |                      |
| (13)<br>(14)<br>SELECTIO | PURCHASER CLOSE OUT<br>PURCHASER UPDATE<br>STATE CLOSE OUT<br>SECURITY INQUIRY<br>SECURITY UPDATE<br>SECURITY ADD<br>SECURITY DELETE<br>DAILY CLOSEOUT LIST<br>SERVICE DAYS UPDATE<br>MARKET RATE<br>CASE WORKER UPDATE<br>CLOSE OUT CONFIRMATION<br>XPTR/DATA WAREHOUSE/IE HELP<br>ALTERNATIVE SCHEDULE REPORTS<br>N: 1_ KEY:<br>=Help 3=Exit 4=Main Menu | NONE | AND MONTH            |

Figure 9.1.1 - 1: Select Option 1 - Purchaser Close-out

 If Federal Sampling cases have not been reviewed, the "GHB570- Update Fed Sampling Data. Press F4 and Select Opt 13 from Main Menu" message will appear (Figure 9.1.1 – 2). Refer to Section 13 of this manual for instructions. Once you complete the updates, return to the Administrative Menu screen and repeat step 1.

| GHB0101M<br>06570001                                                                                              | SUBSIDIZED CHILD CA<br>ADMINISTRATI                                                                                                    |                                                                                                    | 06/21/07<br>16:24:44 |
|----------------------------------------------------------------------------------------------------|----------------------------------------------------------------------------------------------------|----------------------------------------------------------------------------------------------------|----------------------|
| OPTION                                                                                                    | DESCRIPTION                                                                                                    | KEY                                                                                                    |                      |
| (3)<br>(4)<br>(5)<br>(6)<br>(7)<br>(8)<br>(9)<br>(10)<br>(11)                                                     | PURCHASER CLOSE OUT<br>PURCHASER UPDATE<br>STATE CLOSE OUT<br>SECURITY INQUIRY<br>SECURITY UPDATE<br>SECURITY ADD<br>SECURITY DELETE<br>DAILY CLOSEOUT LIST<br>SERVICE DAYS UPDATE<br>MARKET RATE<br>CASE WORKER UPDATE | NONE (PART A & B = Y)<br>NONE<br>NONE<br>RACF ID<br>PURCHASER ID OR PARTNERSH<br>RACF ID<br>NONE<br>NONE<br>NONE<br>NONE |                      |
|                                                                                                    | CLOSE OUT CONFIRMATION<br>XPTR/DATA WAREHOUSE/IE HELP<br>ALTERNATIVE SCHEDULE REPORTS                                                                                                    | NONE                                                                                                    |                      |
| SELECTION: _ KEY:                                                                                                 |                                                                                                    |                                                                                                    |                      |
| F KEYS: 1=Help 3=Exit 4=Main Menu<br>GHB570- Update Fed Sampling Data. Press F4 and Select Opt 13 from Main Menu. |                                                                                                    |                                                                                                    |                      |

Figure 9.1.1 - 2: Unable to close out Part A - update Federal Sampling

 If the Waiting List Summary has not been updated, the"GHB415- Please update Children Waiting List. Press F4 and enter option 12" message will appear (Figure 9.1.1 − 3). Refer to Section 12 of this manual for instructions. Once the list is updated, return to the Administrative Menu screen and repeat step 1.

| GHB0101M<br>06570001                                                                                            | SUBSIDIZED CHILD CARE REIMBURSEMENT<br>ADMINISTRATIVE MENU                                                                                                    |                                                                                                    | 06/21/07<br>16:32:09 |
|----------------------------------------------------------------------------------------------------|----------------------------------------------------------------------------------------------------|----------------------------------------------------------------------------------------------------|----------------------|
| OPTION                                                                                                    | DESCRIPTION                                                                                                    | KEY                                                                                                    |                      |
| (1)(2)(3)(4)(5)(6)(7)(8)(9)(10)(11)(12)(13)(14)                                                                 | PURCHASER CLOSE OUT<br>PURCHASER UPDATE<br>STATE CLOSE OUT<br>SECURITY INQUIRY<br>SECURITY UPDATE<br>SECURITY ADD<br>SECURITY DELETE<br>DAILY CLOSEOUT LIST<br>SERVICE DAYS UPDATE<br>MARKET RATE<br>CASE WORKER UPDATE<br>CLOSE OUT CONFIRMATION<br>XPTR/DATA WAREHOUSE/IE HELP<br>ALTERNATIVE SCHEDULE REPORTS | NONE<br>NONE<br>RACF ID<br>PURCHASER ID OR PARTNERSH<br>RACF ID<br>NONE<br>NONE<br>NONE<br>PURID & CLOSE OUT YEAR AN<br>NONE | d Month              |
| SELECTION: _ KEY:                                                                                               |                                                                                                    |                                                                                                    |                      |
| F KEYS: 1=Help 3=Exit 4=Main Menu<br>GHB415- Please update Children Waiting List. Press F4 and enter option 12. |                                                                                                    |                                                                                                    |                      |

Figure 9.1.1 - 3: Unable to close out Part A - update waiting list summary

 If there is a list of facilities requiring attention, a Close-Out Prohibited screen will appear (Figure 9.1.1 – 4). Refer to Section 1.4 of this manual for instructions. Once the list is processed, return to the Administrative Menu screen and repeat step 1.

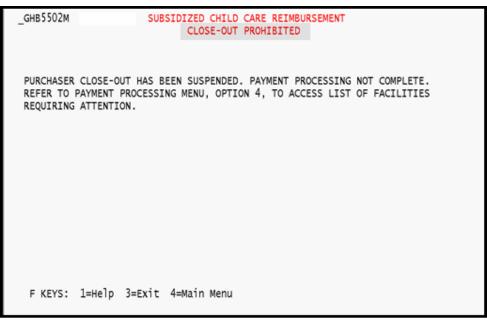

Figure 9.1.1 - 4: Close-out prohibited - list of facilities requiring attention

 Once you review and complete all edits, the Close-Out Confirmation screen will appear (Figure 9.1.1 – 5). To continue the Part A close-out process, press <ENTER> again.

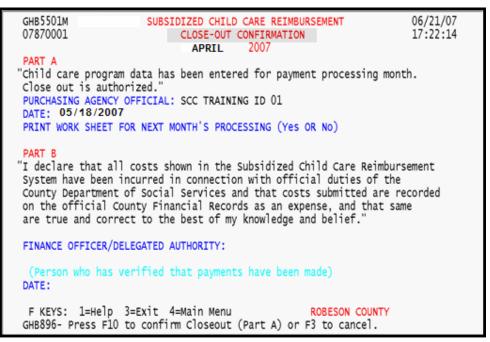

Figure 9.1.1 - 5: Close-Out Confirmation screen

6. If there are facilities that have not been updated, a list will appear in a pop-up menu on the close-out confirmation screen (Figure 9.1.1 – 6). Note that this list is just a reminder that these facilities have records you may need to update.

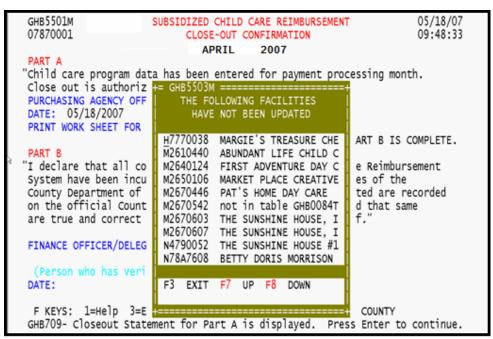

Figure 9.1.1 - 6: Facilities not updated pop-up

- 7. If you determine no review is necessary, proceed to step 8. If you need to review facilities, then proceed to the Turnaround option of the Payment Processing Menu. Once your review is complete, repeat step 1.
- 8. To continue the Part A close-out process, press **<ENTER>** again. If the pop-up list of facilities needing updates appears again, after you have reviewed them, press **<F3>** to exit the list and to continue close-out.
- Tab to the **PRINT WORK SHEET FOR NEXT MONTH'S PROCESSING** field. Type "Y" if you want to receive a Turnaround worksheet for the close-out month or "N" if you do not want to receive a worksheet. For this example we type "Y" (Figure 9.1.1 – 7).

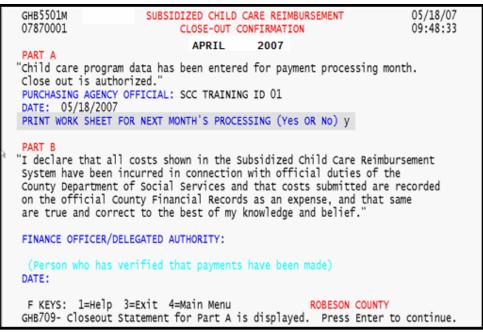

Figure 9.1.1 - 7: Request a Turnaround worksheet

10. Press **<ENTER>** and the message "GHB896- Press F10 to confirm Close-out (Part A) or F3 to cancel" will appear (Figure 9.1.1 – 8).

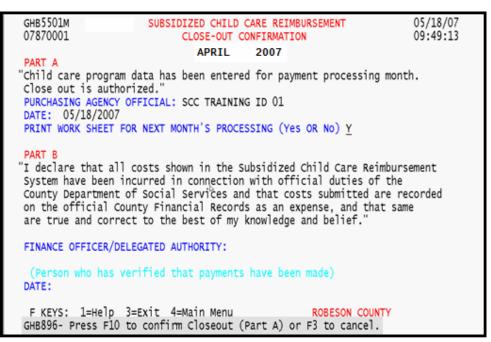

Figure 9.1.1 - 8: Press F10 to confirm Close-out of Part A

11. Press  $\langle F10 \rangle$  to confirm Close-out of Part A (Figure 9.1.1 – 9).

| GHB5501M                              | SUBSIDIZED CHILD CARE REIMBURSEMENT            | 05/18/07        |
|---------------------------------------|------------------------------------------------|-----------------|
| 07870001                              | CLOSE-OUT CONFIRMATION                         | 09:49:45        |
|                                       | APRIL 2007                                     |                 |
| PART A                                |                                                |                 |
| "Child care progr<br>Close out is aut | am data has been entered for payment processir | ig month.       |
|                                       | Y OFFICIAL: SCC TRAINING ID 01                 |                 |
| DATE: 05/18/200                       |                                                |                 |
| , ,                                   | FOR NEXT MONTH'S PROCESSING (Yes OR No)        |                 |
|                                       |                                                |                 |
| PART B                                |                                                |                 |
| "I declare that a                     | ll costs shown in the Subsidized Child Care Re | eimbursement    |
| System have been                      | incurred in connection with official duties of | of the          |
| County Departmen                      | t of Social Services and that costs submitted  | are recorded    |
| on the official                       | County Financial Records as an expense, and th | nat same        |
| are true and cor                      | rect to the best of my knowledge and belief."  |                 |
|                                       |                                                |                 |
| FINANCE OFFICER/                      | DELEGATED AUTHORITY:                           |                 |
| 6 I I                                 |                                                |                 |
|                                       | verified that payments have been made)         |                 |
| DATE:                                 |                                                |                 |
| E VEVEN 1-UNIN                        | 2-Svit A-Main Manu                             | INTEN /         |
| CURZOD Closeout                       | 3=Exit 4=Main Menu ROBESON COL                 |                 |
| GHB/09- Closeout                      | : Statement for Part A is displayed. Press Ent | er to concinue. |
|                                       |                                                |                 |

Figure 9.1.1 - 9: Part A closed out

#### 9.1.2 Purchaser close-out Part B

Part B is done after all costs shown in the Subsidized Child Care Reimbursement System have been paid and the costs submitted are recorded on the official county financial records as an expense (Part A).

- 1. Type "1" in the SELECTION field. Press <ENTER>.
- 2. The message"GHB740 To verify payments, press ENTER" will appear. Press **<ENTER>** to continue close out of Part B (Figure 9.1.2 – 1).

| GHB5501M<br>07870001                                                                                                    | SUBSIDIZED CHILD CARE F<br>CLOSE-OUT CONFIRM                                                                                                    |                                                                 | 05/18/07<br>14:07:09 |  |
|----------------------------------------------------------------------------------------------------|----------------------------------------------------------------------------------------------------|-----------------------------------------------------------------|----------------------|--|
| PART A<br>"Child care program data has been entered for payment processing month.<br>Close out is authorized."<br>PURCHASING AGENCY OFFICIAL: SCC TRAINING ID 01<br>DATE: 05/18/2007<br>PRINT WORK SHEET FOR NEXT MONTH'S PROCESSING (Yes OR No) Y |                                                                                                    |                                                                 |                      |  |
| System have bee<br>County Departme<br>on the official                                                                                                    | all costs shown in the Subsidi<br>n incurred in connection with<br>nt of Social Services and that<br>County Financial Records as a<br>rrect to the best of my knowle | official duties of<br>costs submitted a<br>an expense, and that | the<br>re recorded   |  |
| SCC TRAINING I                                                                                                    | s verified that payments have                                                                                                    | been made)                                                      |                      |  |
|                                                                                                    | p 3=Exit 4=Main Menu<br>fy payments, Press ENTER,                                                                                                    | ROBESON COUN                                                    | ТҮ                   |  |

Figure 9.1.2 - 1: Verify payments, close-out Part B

3. The following message will appear: "To certify payments (*Purchaser ID*) for payment month (close-out month) press F10" (Figure 9.1.2 – 2).

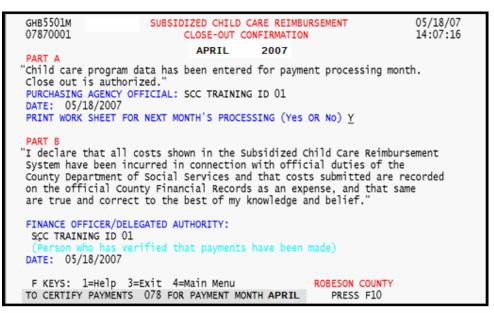

Figure 9.1.2 - 2: Certify payments

4. Press **<F10>** to confirm certification of Part B. You will automatically return to the Administrative Menu screen with a confirmation message (Figure 9.1.2 - 3).

| GHB0101M<br>07870001                                                                  | SUBSIDIZED CHILD CA<br>ADMINISTRATI                                                                                                    |                                                                                                    | 05/18/07<br>14:07:28 |  |
|---------------------------------------------------------------------------------------|----------------------------------------------------------------------------------------------------|----------------------------------------------------------------------------------------------------|----------------------|--|
| OPTION                                                                                | DESCRIPTION                                                                                                    | KEY                                                                                                    |                      |  |
| (9)<br>(10)<br>(11)<br>(12)                                                           | PURCHASER CLOSE OUT<br>PURCHASER UPDATE<br>STATE CLOSE OUT<br>SECURITY INQUIRY<br>SECURITY UPDATE<br>SECURITY ADD<br>SECURITY DELETE<br>DAILY CLOSEOUT LIST<br>SERVICE DAYS UPDATE<br>MARKET RATE<br>CASE WORKER UPDATE<br>CLOSE OUT CONFIRMATION<br>XPTR/DATA WAREHOUSE/IE HELP<br>ALTERNATIVE SCHEDULE REPORTS | NONE<br>NONE<br>RACF ID<br>PURCHASER ID OR PARTNERSH<br>RACF ID<br>NONE<br>NONE<br>NONE<br>NONE<br>PURID & CLOSE OUT YEAR AN<br>NONE | D MONTH              |  |
| SELECTION: KEY:                                                                       |                                                                                                    |                                                                                                    |                      |  |
| F KEYS: 1=Help 3=Exit 4=Main Menu<br>PAYMENT CERTIFICATION (PART B) IS COMPLETE APRIL |                                                                                                    |                                                                                                    |                      |  |

Figure 9.1.2 - 3: Close-out, Part B, complete

# 9.2 Purchaser Update

This option allows a purchaser to update all fields on the Purchaser Update screen except the *PURCHASER NAME* field. State offices use the information on this screen to mail reports and to contact purchasers; therefore, the information on this screen must be current. To add a new purchaser, please contact the Division of Child Development for assistance.

The **SMART START** field is used to note whether a purchaser's Smart Start reimbursement is processed through the system. The **SMART START** field can be updated as needed.

1. Type "2" in the **SELECTION** field (Figure 9.2 – 1).

| GHB0101M<br>07870001             | SUBSIDIZED CHILD CA<br>ADMINISTRATI                                                                                                    |      |
|----------------------------------|----------------------------------------------------------------------------------------------------|------|
| (12)<br>(13)<br>(14)<br>SELECTIO | DESCRIPTION<br>PURCHASER CLOSE OUT<br>PURCHASER UPDATE<br>STATE CLOSE OUT<br>SECURITY INQUIRY<br>SECURITY UPDATE<br>SECURITY ADD<br>SECURITY DELETE<br>DAILY CLOSEOUT LIST<br>SERVICE DAYS UPDATE<br>MARKET RATE<br>CASE WORKER UPDATE<br>CLOSE OUT CONFIRMATION<br>XPTR/DATA WAREHOUSE/IE HELP<br>ALTERNATIVE SCHEDULE REPORTS<br>DN: 2 KEY:<br>L=Help 3=Exit 4=Main Menu | NONE |
|                                  |                                                                                                    |      |

Figure 9.2 - 1: Select Option 2 - Purchaser Update

2. Press **<ENTER>** and the Purchaser Update screen will appear (Figure 9.2 - 2).

| GHB5601M<br>07870001                    | SUBSIDIZED CHILD CARE RE<br>PURCHASER UPDAT                                                         |                                      | 06/18/07<br>14:16:11 |
|-----------------------------------------|----------------------------------------------------------------------------------------------------|--------------------------------------|----------------------|
| PURCHASER ID:                           | <u>0</u> 78                                                                                         |                                      |                      |
| ADDRESS 1:<br>ADDRESS 2:<br>CITY: LUMBE | ROBESON COUNTY<br>DEPT OF SOCIAL SVCES<br>DAY CARE COORDINATOR<br>RTON STATE NC ZIF<br>14 - 92 - 04 | PHONE: ( 910<br>EXT:<br>28360 - 0000 | ) 671 - 6206         |
| SMART START Y                           | "Y" in the SMART START fie<br>Start reimbursement is pro                                            |                                      |                      |
| CLOSE OUT DATE:                         | FOR PAYN                                                                                            | IENT MONTH 5                         |                      |
| CONTACT NAME 1:<br>CONTACT NAME 2:      |                                                                                                    | PHONE: ( 910 )<br>EXT:               | 671 - 6206           |
| EMAIL ADDRESS:<br>LISA.BASS@DSS.CO.     | ROBESON . NC . US                                                                                   |                                      |                      |
| F KEYS: 1=Help                          | 3=Exit 4=Main Menu                                                                                  |                                      |                      |

Figure 9.2 - 2: Purchaser Update screen

3. Tab to the appropriate field(s) and update information as needed. Press **<ENTER>** (Figure 9.2 – 3).

| GHB5601M SUBSIDIZED CHILD CARE REIMBURSEMENT<br>07870001 PURCHASER UPDATE                                          | 06/18/07<br>14:16:56 |
|----------------------------------------------------------------------------------------------------|----------------------|
| PURCHASER ID: 078                                                                                                  |                      |
| PURCHASER NAME: ROBESON COUNTY<br>ADDRESS 1: DEPT OF SOCIAL SVCES PHONE: (<br>ADDRESS 2: DAY CARE COORDINATOR EXT: | 910 ) 555 - 1212     |
| CITY: LUMBERTON STATE NC ZIP 28360 - 0000<br>COURIER NO: 14 - 92 - 04                                              | Purchaser            |
| SMART START Y                                                                                                    | phone number.        |
| CLOSE OUT DATE: FOR PAYMENT MONTH 5                                                                                |                      |
| CONTACT NAME 1: JANE DEER                                                                                          |                      |
| CONTACT NAME 2: PHONE: ( 910<br>EXT:                                                                               | ) ) 555 - 3434       |
| EMAIL ADDRESS:                                                                                                    |                      |
| DANE.DEER@DSS.CO.ROBESON.NC.US<br>Phone. Added Email Addres                                                        |                      |
| F KEYS: 1=Help 3=Exit 4=Main Menu                                                                                  |                      |
| GHB105- Press F10 to confirm update or F3 to cancel.                                                               |                      |

Figure 9.2 - 3: Purchaser information updated, press F10 to confirm

4. Press **<F10>** to confirm the updates (Figure 9.2 - 4).

| GHB5601M<br>07870001                      | SUBSIDIZED CHILD CARE REIMBURSEMENT<br>PURCHASER UPDATE                                    | 06/18/07<br>14:16:58 |
|-------------------------------------------|--------------------------------------------------------------------------------------------|----------------------|
| PURCHASER ID: 0                           | 178                                                                                        |                      |
| ADDRESS 2: DA                             | EPT OF SOCIAL SVCES PHONE: (9)<br>AY CARE COORDINATOR EXT:<br>DN STATE NC ZIP 28360 - 0000 | 10 ) 555 - 1212      |
| SMART START Y                             |                                                                                            |                      |
| CLOSE OUT DATE:                           | FOR PAYMENT MONTH 5                                                                        |                      |
| CONTACT NAME 1: JA<br>CONTACT NAME 2:     |                                                                                            | ) 555 - 3434         |
| EMAIL ADDRESS:<br>JANE.DEER@DSS.CO.ROB    |                                                                                            |                      |
| s4                                        |                                                                                            |                      |
| F KEYS: 1=Help 3=<br>GHB152- Successful U |                                                                                            |                      |

Figure 9.2 - 4: Successful Update

# 9.3 State Close-Out

This option is available to the state office only. If you try to access this option, you will receive the following message: "GHB072 - You are not authorized to Close Out State".

# 9.4 Security Inquiry

This option is available to the state office only. If you try to access this option, you will receive the following message: "GHB073 - You are not authorized to do a Security Inquiry".

# 9.5 Security Update

This option is available to the state office only. If you try to access this option, you will receive the following message: "GHB074 - You are not authorized to do a Security Update".

# 9.6 Security Add

This option is available to the state office only. If you try to access this option, you will receive the following message: "GHB076 - You are not authorized to do a Security Add".

### 9.7 Security Delete

This option is available to the state office only. If you try to access this option, you will receive the following message: "GHB077 - You are not authorized to do a Security Delete".

# 9.8 Daily Close-Out List

This option is available to the state office only. If you try to access this option, you will receive the following message: "GHB003 – Not authorized to use this task".

### 9.9 Service Days Update

This option is available to the state office only. If you try to access this option, you will receive the following message: "GHB003 – Not authorized to use this task".

### 9.10 Market Rate

This option is available to authorized state and purchaser staff to view current market rates.

# 9.11 Caseworker Update

This option allows you to add, update or query caseworker information through a caseworker list. This option is only available to a purchaser's authorized staff.

# 9.11.1 **Performing an inquiry**

1. Type "11" in the **SELECTION** field (Figure 9.11.1 - 1).

| GHB0101M<br>07870001 | SUBSIDIZED CHILD CA<br>ADMINISTRATI                         |                                   |
|----------------------|-------------------------------------------------------------|-----------------------------------|
| OPTION               | DESCRIPTION                                                 | KEY                               |
| (1)                  | PURCHASER CLOSE OUT                                         | NONE (PART A & B = Y)             |
| (2)                  | PURCHASER UPDATE                                            | NONE                              |
| (3)                  | STATE CLOSE OUT                                             | NONE                              |
| (4)<br>(5)           | SECURITY INQUIRY                                            | RACF ID                           |
| (5)                  | SECURITY UPDATE                                             | RACF ID                           |
| (6)                  | SECURITY ADD                                                | PURCHASER ID OR PARTNERSHIP ID    |
| (7)                  |                                                             | RACF ID                           |
|                      | DAILY CLOSEOUT LIST                                         | NONE                              |
| (9)                  | SERVICE DAYS UPDATE                                         | NONE                              |
| \/                   | MARKET RATE                                                 | NONE                              |
| (11)                 | CASE WORKER UPDATE                                          | NONE                              |
| (12)                 |                                                             | PURID & CLOSE OUT YEAR AND MONTH  |
| (13)                 | XPTR/DATA WAREHOUSE/IE HELP<br>ALTERNATIVE SCHEDULE REPORTS |                                   |
| (14)                 | ALTERNATIVE SCHEDULE REPORTS                                | NUNE UK 313 (REQUEST 313 RUMBERS) |
| SELECTIO             | DN: 11 KEY: _                                               |                                   |
| F KEYS: 1            | =Help 3=Exit 4=Main Menu                                    |                                   |

Figure 9.11.1 - 1: Select Option 11 - Case Worker Update

2. Press **<ENTER>** and a caseworker list will appear (Figure 9.11.1 - 2).

| GHB6601M<br>07870001      |                            |                               | CHILD CARE REIME<br>ASE WORKER LIST |        | ſΤ                                           | 06/18/07<br>14:23:57 |
|---------------------------|----------------------------|-------------------------------|-------------------------------------|--------|----------------------------------------------|----------------------|
| PURCHASER:<br>SEARCH FOR: |                            |                               |                                     |        |                                              |                      |
| SEL                       | CASE<br>WORKER             | LAST<br>NAME                  | FIRST<br>NAME                       | MI     | PHONE<br>NUMBER                              | STATUS               |
| -                         | 555444<br>123123<br>456456 | PUBLIC<br>SMITH<br>WASHINGTON | JANE<br>JOHN<br>GEORGE              | Q<br>C | (919)555-444<br>(919)555-121<br>(919)555-787 | L2 A                 |
|                           |                            |                               |                                     |        |                                              |                      |
| E KEVS-1-L                | aln 2-∧                    | dd New Case Wor               | •ker 3=Exit 4:                      | - Main | Menu 7-Un S                                  |                      |
|                           |                            |                               | then press ENT                      |        |                                              |                      |

Figure 9.11.1 - 2: Case Worker List screen

3. Tab down and type "I" in the **SEL** field by the caseworker you want to query (Figure 9.11.1 - 3).

| GHB6601M<br>07870001     |                            |                                   | CHILD CARE REIME<br>ASE WORKER LIST | BURSMEN           | т                                            | 06/18/07<br>14:24:36 |
|--------------------------|----------------------------|-----------------------------------|-------------------------------------|-------------------|----------------------------------------------|----------------------|
| PURCHASER:<br>SEARCH FOR |                            |                                   |                                     |                   |                                              |                      |
| SEL                      | CASE<br>WORKER             | LAST<br>NAME                      | FIRST<br>NAME                       | MI                | PHONE<br>NUMBER                              | STATUS               |
| I<br>=<br>-              | 555444<br>123123<br>456456 | SMITH                             | JANE<br>JOHN<br>GEORGE              | Q<br>C            | (919)555-444<br>(919)555-121<br>(919)555-787 | .2 A                 |
|                          |                            |                                   |                                     |                   |                                              |                      |
| F KEYS:1=H<br>GHB011- TC | Help 2=A<br>DP OF LIS      | dd New Case Wor<br>T - select row | rker 3=Exit 4=<br>then press ENTE   | = Main<br>ER or F | Menu 7=Up 8<br>3.                            | =Down                |

Figure 9.11.1 - 3: Select a record for inquiry

4. Press **<ENTER>** and the information for that caseworker will appear. This screen is view only; information cannot be updated (Figure 9.11.1 – 4).

| GHB6501M S<br>07870001                        | UBSIDIZED CHILD CARE REIMBURSEMENT<br>CASE WORKER | 06/18/07<br>14:24:39 |
|-----------------------------------------------|---------------------------------------------------|----------------------|
| CASE WORKER: 555                              | 444 PURCHASER: 78                                 |                      |
| FIRST NAME:<br>MIDDLE INIT:<br>LAST NAME:     | JANE<br>Q<br>PUBLIC                               |                      |
| RACF ID:<br>STAFF ID:                         | NOT IN SECURITY TABLE                             |                      |
| PHONE NUMBER:                                 | ( 919 ) 555 - 4444 EXT:                           |                      |
| EMAIL ADDRESS:                                | JANE.PUBLIC@ANYMAIL.COM                           |                      |
| NOTES:                                        | JUST A NOTE                                       |                      |
| WORKER STATUS:                                | A (A)ctive, (T)erminated                          |                      |
| F KEYS: 1=Help 3=Ex<br>GHB361- Message displa |                                                   |                      |

Figure 9.11.1 - 4: Record selected - inquiry only

#### 9.11.2 Performing an update

1. From the Case Worker List screen, tab down and type "U" in the **SEL** field by the caseworker you want to update (Figure 9.11.2 – 1).

| GHB6601M<br>07870001     |                            |                                    | CHILD CARE REIM                |                   | π                                         | 06/18/07<br>14:23:57 |
|--------------------------|----------------------------|------------------------------------|--------------------------------|-------------------|-------------------------------------------|----------------------|
| PURCHASER:<br>SEARCH FOR |                            |                                    |                                |                   |                                           |                      |
| SEL                      | CASE<br>WORKER             | LAST<br>NAME                       | FIRST<br>NAME                  | MI                | PHONE<br>NUMBER                           | STATUS               |
| _<br>_                   | 555444<br>123123<br>456456 | SMITH                              | JANE<br>JOHN<br>GEORGE         | Q C               | (919)555-44<br>(919)555-12<br>(919)555-78 | 12 A                 |
| F KEYS:1=)<br>GHB011- T( | Help 2=A<br>DP OF LIS      | .dd New Case Wor<br>T - select row | ker 3=Exit 4<br>then press ENT | = Main<br>ER or F | Menu 7=Up 3<br>3.                         | 8=Down               |

Figure 9.11.2 - 1: Select a case worker to update

2. Press **<ENTER>** and the information for that caseworker will appear (Figure 9.11.2 – 2).

| GHB6501M TRAINING SUBS<br>07870001        | IDIZED CHILD CARE REIMBURSEMENT<br>CASE WORKER | 06/18/07<br>14:24:05 |
|-------------------------------------------|------------------------------------------------|----------------------|
| CASE WORKER: 123123                       | PURCHASER: 78                                  |                      |
| FIRST NAME:<br>MIDDLE INIT:<br>LAST NAME: | JOHN<br>C<br>SMITH                             |                      |
| RACF ID:<br>STAFF ID:                     | NOT IN SECURITY TABLE                          |                      |
| PHONE NUMBER:                             | ( 919 ) 555 - 1212 EXT:                        |                      |
| EMAIL ADDRESS:                            |                                                |                      |
| NOTES:                                    |                                                |                      |
| WORKER STATUS:                            | A (A)ctive, (T)erminated                       |                      |
| F KEYS: 1=Help 3=Exit                     | 4=Main Menu                                    |                      |

Figure 9.11.2 - 2: Selected record before update

3. Tab to the appropriate field(s) and make the necessary change(s). Press **<ENTER>** to update changes (Figure 9.11.2 - 3).

| GHB6501M SUBS<br>07870001                          | IDIZED CHILD CARE REIMBUR<br>CASE WORKER | SEMENT 06/18/07<br>14:24:23 |
|----------------------------------------------------|------------------------------------------|-----------------------------|
| CASE WORKER: 123123                                | PURCHASER: 7                             | 8                           |
| FIRST NAME:<br>MIDDLE INIT:<br>LAST NAME:          | JOHN<br>C<br>SMITH                       |                             |
| RACF ID:<br>STAFF ID:                              | NOT IN SECUR                             | ITY TABLE                   |
| PHONE NUMBER:                                      | ( 919 ) 555 - 1212 EXT                   | :                           |
| EMAIL ADDRESS:                                     | JOHN.SMITH@ANYMAIL.COM                   | Email address added.        |
| NOTES:                                             |                                          |                             |
| WORKER STATUS:                                     | A (A)ctive, (T)ermina                    | ted                         |
| F KEYS: 1=Help 3=Exit<br>GHB180- Press F10 to conf | 4=Main Menu<br>irm update or addition, F | 3 to cancel.                |

Figure 9.11.2 - 3: Record updated, press F10 to confirm

4. Press **<F10>** to confirm and generate the "GHB152 – Successful Update" message (Figure 9.11.2 - 4).

| GHB6501M<br>07870001                     |                             | LD CARE REIMBURSEMENT<br>SE WORKER | 06/18/07<br>14:24:25 |
|------------------------------------------|-----------------------------|------------------------------------|----------------------|
| CASE WORKER:                             | _                           | PURCHASER: 78                      |                      |
| FIRST NAME:<br>MIDDLE INIT<br>LAST NAME: | :                           |                                    |                      |
| RACF ID:<br>STAFF ID:                    |                             | NOT IN SECURITY TABLE              |                      |
| PHONE NUMBE                              | R: ( )                      | - EXT:                             |                      |
| EMAIL ADDRE                              | ss:                         |                                    |                      |
| NOTES:                                   |                             |                                    |                      |
| WORKER STAT                              | US: (A)c                    | tive, (T)erminated                 |                      |
| F KEYS: 1=Help 3<br>GHB152- Successful   | =Exit 4=Main Mer<br>Update. | nu                                 |                      |

Figure 9.11.2 - 4: Successful update

#### 9.11.3 Adding a caseworker

1. From the Case Worker List screen, tab down and type "A" in the **SEL** field by any name (Figure 9.11.3 – 1).

| GHB6601M<br>07870001                                                                                                    |                            |              | CHILD CARE REIM        | BURSMEN | т                                          | 06/18/07<br>16:39:12 |
|----------------------------------------------------------------------------------------------------|----------------------------|--------------|------------------------|---------|--------------------------------------------|----------------------|
| PURCHASER:<br>SEARCH FOR                                                                                                    |                            |              |                        |         |                                            |                      |
| SEL                                                                                                    | CASE<br>WORKER             | LAST<br>NAME | FIRST<br>NAME          | MI      | PHONE<br>NUMBER                            | STATUS               |
| Ā<br>=                                                                                                    | 555444<br>123123<br>456456 | SMITH        | JANE<br>JOHN<br>GEORGE | Q<br>C  | (919)555-444<br>(919)555-12<br>(919)555-78 | 12 A                 |
|                                                                                                    |                            |              |                        |         |                                            |                      |
| F KEYS:1=Help 2=Add New Case Worker 3=Exit 4= Main Menu 7=Up 8=Down<br>GHB011- TOP OF LIST - select row then press ENTER or F3. |                            |              |                        |         |                                            |                      |

Figure 9.11.3 - 1: Type "A" beside any name to add a record

2. Press **<ENTER>** and a blank caseworker screen will appear (Figure 9.11.3 - 2).

| GHB6501M SUBS<br>07870001                 | IDIZED CHILD CARE REIMBURSEMENT<br>CASE WORKER | 06/18/07<br>16:45:38 |
|-------------------------------------------|------------------------------------------------|----------------------|
| CASE WORKER: _                            | PURCHASER: 78                                  |                      |
| FIRST NAME:<br>MIDDLE INIT:<br>LAST NAME: |                                                |                      |
| RACF ID:<br>STAFF ID:                     | NOT IN SECURITY TABLE                          |                      |
| PHONE NUMBER:                             | ( ) - EXT:                                     |                      |
| EMAIL ADDRESS:                            |                                                |                      |
| NOTES:                                    |                                                |                      |
| WORKER STATUS:                            | (A)ctive, (T)erminated                         |                      |
| F KEYS: 1=Help 3=Exit                     | 4=Main Menu                                    |                      |

Figure 9.11.3 - 2: Blank record screen

| З. | Add caseworker | information | and press | <enter></enter> | (Figure 9. | 11.3 - 3 | 3). |
|----|----------------|-------------|-----------|-----------------|------------|----------|-----|
|----|----------------|-------------|-----------|-----------------|------------|----------|-----|

| GHB6501M SUE<br>07870001                          | SIDIZED CHILD CARE REIMBURSEMENT<br>CASE WORKER          | 06/18/07<br>16:46:42 |
|---------------------------------------------------|----------------------------------------------------------|----------------------|
| CASE WORKER: 89898                                | 9 PURCHASER: 78                                          |                      |
| FIRST NAME:<br>MIDDLE INIT:<br>LAST NAME:         | BETSY<br>ROSS                                            |                      |
| RACF ID:<br>STAFF ID:                             | NOT IN SECURITY TABLE                                    |                      |
| PHONE NUMBER:                                     | ( 919 ) 555 - 5656 EXT: 123                              |                      |
| EMAIL ADDRESS:                                    | BETSY.ROSS@ANYMAIL.COM                                   |                      |
| NOTES:                                            |                                                          |                      |
| WORKER STATUS:                                    | A (A)ctive, (T)erminated                                 |                      |
| F KEYS: 1=Help 3=Exit<br>GHB180- Press F10 to cor | t 4=Main Menu<br>nfirm update or addition, F3 to cancel. |                      |

Figure 9.11.3 - 3: Press F10 to confirm record add

4. Press **<F10>** to confirm and generate the "GHB151 – Successful Add" message (Figure 9.11.3 - 4).

| GHB6501M SUBS<br>07870001                        | IDIZED CHILD CARE REIMBURSEMENT<br>CASE WORKER | 06/18/07<br>16:46:46 |
|--------------------------------------------------|------------------------------------------------|----------------------|
| CASE WORKER: _                                   | PURCHASER: 78                                  |                      |
| FIRST NAME:<br>MIDDLE INIT:<br>LAST NAME:        |                                                |                      |
| RACF ID:<br>STAFF ID:                            | NOT IN SECURITY TABLE                          |                      |
| PHONE NUMBER:                                    | ( ) - EXT:                                     |                      |
| EMAIL ADDRESS:                                   |                                                |                      |
| NOTES:                                           |                                                |                      |
| WORKER STATUS:                                   | (A)ctive, (T)erminated                         |                      |
| F KEYS: 1=Help 3=Exit<br>GHB151- Successful Add. | 4=Main Menu                                    |                      |

Figure 9.11.3 - 4: Successful add

5. View the added record on the Case Worker List screen (Figure 9.11.3 – 5).

| GHB6601M<br>07870001   |                                      |                                   | HILD CARE REIM                  | BURSMEN | Т                                                        | 06/18/07<br>16:46:48 |
|------------------------|--------------------------------------|-----------------------------------|---------------------------------|---------|----------------------------------------------------------|----------------------|
| PURCHASER<br>SEARCH FO |                                      |                                   |                                 |         |                                                          |                      |
| SEL                    | CASE<br>WORKER                       | LAST<br>NAME                      | FIRST<br>NAME                   | MI      | PHONE<br>NUMBER                                          | STATUS               |
| -                      | 898989<br>555444<br>123123<br>456456 | PUBLIC<br>SMITH                   | BETSY<br>JANE<br>JOHN<br>GEORGE | QC      | (919)555-56<br>(919)555-44<br>(919)555-12<br>(919)555-78 | 44 A<br>12 A         |
|                        |                                      | dd New Case Wor<br>T - select row |                                 |         |                                                          | 8=Down               |

Figure 9.11.3 - 5: Case Worker List screen with added record

# 9.11.4 Adding a caseworker using F2 from the caseworker list screen

- 1. Press **<F2>** from the Case Worker List screen (Figure 9.11.3 1).
- 2. Follow steps 2 through 5 in Section 9.11.3.

| GHB6601M<br>07870001     |                       |                                   | CHILD CARE REIM                 |                   | NT                                           | 06/18/07<br>14:23:57 |
|--------------------------|-----------------------|-----------------------------------|---------------------------------|-------------------|----------------------------------------------|----------------------|
| PURCHASER:<br>SEARCH FOR |                       |                                   |                                 |                   |                                              |                      |
| SEL                      | CASE<br>WORKER        | LAST<br>NAME                      | FIRST<br>NAME                   | MI                | PHONE<br>NUMBER                              | STATUS               |
| =<br>-<br>-              | 123123                | PUBLIC<br>SMITH<br>WASHINGTON     | JANE<br>JOHN<br>GEORGE          | QC                | (919)555-444<br>(919)555-123<br>(919)555-783 | 12 A                 |
| F KEYS:1=<br>GHB011- T   | Help 2=A<br>OP OF LIS | dd New Case Wor<br>T - select row | rker 3=Exit 4<br>then press ENT | = Main<br>ER or P | Menu 7=Up 8<br>F3.                           | 8=Down               |

Figure 9.11.4: Add a case worker using F2

# 9.12 Close-Out Confirmation

This option is available to the state office only. If you try to access this option, you will receive the following message: "GHB711 - You are not authorized to do Close-Out Confirmation".

# 9.13 XPTR/Data Warehouse/IE Help

This option gives you access to help menus for XPTR, Data Warehouse and Interface Engine Systems. All menus accessed through this option are information-only menus designed to help you utilize these systems.

#### 9.13.1 Accessing the X/PTR Access and Print Help Menu screen

1. Type "13" in the **SELECTION** field (Figure 9.13.1 - 1).

| GHB0101M<br>07870001                                                    | SUBSIDIZED CHILD CA<br>ADMINISTRATI                         |     |
|-------------------------------------------------------------------------|-------------------------------------------------------------|-----|
| OPTION                                                                  | DESCRIPTION                                                 | KEY |
| (5)<br>(6)<br>(7)<br>(8)<br>(9)<br>(10)<br>(11)<br>(12)<br>(13)<br>(14) | XPTR/DATA WAREHOUSE/IE HELP<br>ALTERNATIVE SCHEDULE REPORTS |     |
|                                                                         | N: 13 KEY: _                                                |     |
| F KEYS: 1                                                               | =Help 3=Exit 4=Main Menu                                    |     |

Figure 9.13.1 - 1: Select Option 13 - XPTR/DATA WAREHOUSE //E HELP

2. Press **<ENTER>** and the XPTR/Data Warehouse/ IE Help screen will appear (Figure 9.13.1 - 2).

| GHB0102M          | SUBSIDIZED CHILD<br>XPTR / DATA WAREH                                         | CARE REIMBURSEMENT<br>OUSE / IE HELP |
|-------------------|-------------------------------------------------------------------------------|--------------------------------------|
| OPTION            | DESCRIPTION                                                                   | KEY                                  |
| (1)<br>(2)<br>(3) | X/PTR REPORT DISTRIBUTION<br>DATA WARE-HOUSE REPORTS<br>INTERFACE ENGINE (IE) | NONE<br>NONE<br>NONE                 |
|                   |                                                                               |                                      |
|                   |                                                                               |                                      |
| SELECTIO          | N: _ KEY:                                                                     |                                      |
| F KEYS: 1         | L=Help 3=Exit                                                                 |                                      |

Figure 9.13.1 - 2: XPTR/DATA WAREHOUSE //E HELP screen

3. To view the X/PTR Access and Print Help Menu, type "1" in the **SELECTION** field. Press **<ENTER>** (Figure 9.13.1 – 3).

| GHB0103M                                             | SUBSIDIZED CHILD CARE REIMBURSEMENT<br>X/PTR ACCESS AND PRINT HELP MENU                                                                                                    |
|------------------------------------------------------|----------------------------------------------------------------------------------------------------|
| OPTION                                               | DESCRIPTION KEY                                                                                                    |
| (1)<br>(2)<br>(3)<br>(4)<br>(5)<br>(6)<br>(7)<br>(8) | GENERAL INFORMATION NONE<br>ACCESS PROCEDURES NONE<br>REPORT LIST AND PRINT OPTS NONE<br>VIEWING THE REPORTS NONE<br>LOGOFF PROCEDURES NONE<br>FIRST TIME SIGNING ON NONE<br>SETTING PRINTER DEFAULTS NONE<br>MODIFYING USER PROFILE NONE |
| SELECTIO                                             | N: _ KEY:                                                                                                    |
| F KEYS: 1                                            | =Help 3=Exit                                                                                                    |

Figure 9.13.1 - 3: XPTR Access and Print Help Menu

4. From the menu enter an option in the **SELECTION** field and press **<ENTER>**. Option 3 was entered for this example (Figure 9.13.1 – 4).

| GHB01036                                                                                                    | SUBSIDIZED CHILD CARE REIMBURSEMENT<br>ADMINISTRATIVE MENU                                                                                                    |  |
|----------------------------------------------------------------------------------------------------|----------------------------------------------------------------------------------------------------|--|
|                                                                                                    | XPIR ACCESS AND PRINT PROCEDURES                                                                                                    |  |
| This comman<br>from your U<br>modifying y<br>B. OPTION B -<br>1. Key B un<br>you want<br>2. The mess<br>appears<br>request<br>left of<br>availab<br>you pre<br>the rep<br>respons<br>Favorit | XPTR ACCESS AND PRINT PROCEDURES<br>EPORTS OPTIONS<br>- INITIAL LIST OF REPORTS<br>d allows you to add and/or remove report directories<br>ser Profile. Refer to VIII below for instructions on<br>our User Profile.<br>DISPLAY ON TERMINAL<br>der the "Opt" column to the left of the report<br>to view. Press Enter<br>age 'Report (REPORT NAME XYZ) is not available on disk'<br>if the report must be recalled. Press Enter to<br>the report. In a few minutes, key B again to the<br>the report name. If the report is still not<br>le when you try again, DO NOT PRESS ENTER AGAIN. If<br>ss Enter again, X/PTR generates another request for<br>ort. Multiple requests for the same report slows<br>e time. Press PF3 to exit and return to the V22:<br>es screen.<br>F3 to exit without requesting the report. |  |
|                                                                                                    |                                                                                                    |  |
| F KEYS: 3=Exit                                                                                                    |                                                                                                    |  |
|                                                                                                    |                                                                                                    |  |

Figure 9.13.1 - 4: XPTR Access and Print Help Menu, option 3

#### 9.13.2 Accessing the Data Warehouse Help screen

1. To view the Data Warehouse Help screen from the XPTR/Data Warehouse/ IE Help screen, type "2" in the **SELECTION** field (Figure 9.13.2 – 1).

| GHB0102M                    | GHB0102M SUBSIDIZED CHILD CARE REIMBURSEMENT<br>XPTR / DATA WAREHOUSE / IE HELP              |                                 |  |
|-----------------------------|----------------------------------------------------------------------------------------------|---------------------------------|--|
| OPTION<br>(1)<br>(2)<br>(3) | DESCRIPTION<br>X/PTR REPORT DISTRIBUTION<br>DATA WARE-HOUSE REPORTS<br>INTERFACE ENGINE (IE) | KEY<br><br>NONE<br>NONE<br>NONE |  |
| SELECTIO                    | N: 2_ KEY:                                                                                   |                                 |  |
| F KEYS: 1                   | =Help 3=Exit                                                                                 |                                 |  |

Figure 9.13.2 - 1: Select Option 2 from the XPTR/DATA WAREHOUSE //E HELP screen

2. Press **<ENTER>** and the Data Warehouse Help screen will appear (Figure 9.13.2 – 2).

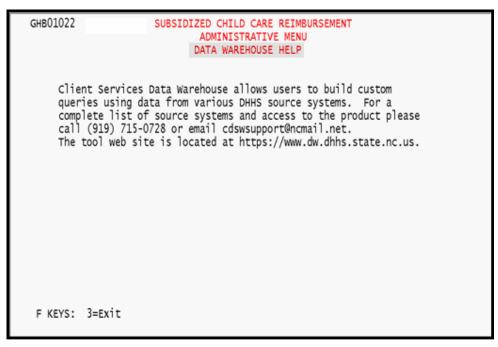

Figure 9.13.2 - 2: DATA WAREHOUSE HELP screen

#### 9.13.3 Accessing the Interface Engine Help screen

1. To view the Interface Engine Help screen from the XPTR/Data Warehouse/ IE Help screen, type "3" in the **SELECTION** field (Figure 9.13.3 – 1).

| GHB0102M                    | SUBSIDIZED CHILD C<br>XPTR / DATA WAREHO                                                     |                                 |
|-----------------------------|----------------------------------------------------------------------------------------------|---------------------------------|
| OPTION<br>(1)<br>(2)<br>(3) | DESCRIPTION<br>X/PTR REPORT DISTRIBUTION<br>DATA WARE-HOUSE REPORTS<br>INTERFACE ENGINE (IE) | KEY<br><br>NONE<br>NONE<br>NONE |
| SELECTIO                    | N: 3_ KEY:                                                                                   |                                 |
| F KEYS: 1                   | =Help 3=Exit                                                                                 |                                 |

Figure 9.13.3 - 1: Select Option 3 from the XPTR/DATA WAREHOUSE //E HELP screen

2. Press **<ENTER>** and the Interface Engine Help screen will appear Figure 9.13.3 – 2).

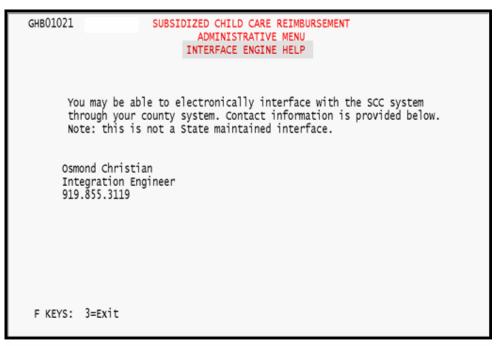

Figure 9.13.3 - 2: INTERFACE ENGINE (IE) HELP screen

# 9.14 Alternative Schedule Reports

This option allows you to request reports created for a specific purpose or situation. These reports may be designed to encompass state-wide data or data for a specific purchaser to be accessed only by that purchaser. Specifications for these reports are determined by state office staff in conjunction with the person requesting the report. The reports are then emailed to the purchaser. This option also allows you to cancel a request, modify a request or view a list of available reports.

1. Type "14" in the SELECTION field (Figure 9.14 - 1).

| GHB0101M<br>07870001 | SUBSIDIZED CHILD CA<br>ADMINISTRATI                                                                                                    |      | 04/26/07<br>18:02:35 |
|----------------------|----------------------------------------------------------------------------------------------------|------|----------------------|
| OPTION               | DESCRIPTION                                                                                                    | KEY  |                      |
| (14)                 | PURCHASER CLOSE OUT<br>PURCHASER UPDATE<br>STATE CLOSE OUT<br>SECURITY INQUIRY<br>SECURITY UPDATE<br>SECURITY DELETE<br>DAILY CLOSEOUT LIST<br>SERVICE DAYS UPDATE<br>MARKET RATE<br>CASE WORKER UPDATE<br>CLOSE OUT CONFIRMATION<br>XPTR/DATA WAREHOUSE/IE HELP<br>ALTERNATIVE SCHEDULE REPORTS<br>DN: 14 KEY: _ | NONE | ND MONTH             |
| F KEYS: 1            | L=Help 3=Exit 4=Main Menu                                                                                                    |      |                      |

Figure 9.14 - 1: Select Option 14 - Alternative Schedule Reports

2. Press **<ENTER>** and the Alternative Report Request screen will appear (Figure 9.14 - 2).

| GHB1101M<br>09270001            | SUBSIDIZED CHILD CARE REIMBURSEMENT<br>ALTERNATIVE REPORT REQUEST | 06/19/07<br>13:19:24 |
|---------------------------------|-------------------------------------------------------------------|----------------------|
| PURCHASER ID:                   | 092 WAKE COUNTY                                                   |                      |
| REPORT NUMBER:                  | REPORT NAME:                                                      |                      |
| REQUEST DATE:                   | (yyyy-mm-dd) REPORT PAY MONTH 0                                   | 5 YEAR 2007          |
| ENTER YOUR EMA<br>EMAIL ADDRESS | IL ADDRESS BELOW:<br>1:                                           |                      |
| EMAIL ADDRESS                   | 2:                                                                |                      |
| EMAIL ADDRESS                   | 3:                                                                |                      |
| F KEYS: 1=Help 3=E              | xit 4=Main Menu 9=List Reports Menu                               |                      |

Figure 9.14.1 - 2: Alternative Report Request Screen

#### 9.14.1 Requesting alternative reports - report number known

 At the Alternative Report Request screen, key data in the following fields: REPORT NUMBER, REQUEST DATE, REPORT PAY MONTH, YEAR and EMAIL ADDRESS. Press <ENTER> (Figure 9.14.1 – 1).

| GHB1101M<br>09270001 | SUBSIDIZED CHILD CARE REIMBURSEMENT<br>ALTERNATIVE REPORT REQUEST | 06/19/07<br>13:27:58                                            |
|----------------------|-------------------------------------------------------------------|-----------------------------------------------------------------|
| PURCHASER I          | ID: 092 WAKE COUNTY                                               |                                                                 |
| REPORT NUME          | BER: GHB376-1 REPORT NAME: TERMINATED CHILD                       | REPORT GHB376-1                                                 |
| REQUEST DAT          | TE: 2007-06-19 (yyyy-mm-dd) REPORT PAY MONT                       | H 05 YEAR 2007                                                  |
| EMAIL ADDRE          | EMAIL ADDRESS BELOW:<br>ESS 1:<br>ANYMAIL.COM                     |                                                                 |
| EMAIL ADDRE          | ESS 2:                                                            | The REPORT NAME<br>field is automatically<br>filled, based upon |
| EMAIL ADDRE          | ESS 3:                                                            | the report number,<br>when you press<br>ENTER.                  |
| E KEVS: 1=Heln       | 3=Exit 4=Main Menu 9=List Reports Menu                            |                                                                 |
|                      | 10 to confirm update or F3 to cancel.                             |                                                                 |

Figure 9.14.1 - 1: Report requested, report number known, press F10

2. Press **<F10>** to confirm your request and to receive the message "GHB944 – Report Request Scheduled for date requested" (Figure 9.14.1 – 2).

| GHB1101M<br>09270001             | SUBSIDIZED CHILD CARE REIMBURSEMENT<br>ALTERNATIVE REPORT REQUEST                   | 06/19/07<br>13:28:00 |
|----------------------------------|-------------------------------------------------------------------------------------|----------------------|
| PURCHASER                        | ID: 092 WAKE COUNTY                                                                 |                      |
| REPORT NU                        | MBER: REPORT NAME:                                                                  |                      |
| REQUEST D                        | ATE: (yyyy-mm-dd) REPORT PAY MONTH 05                                               | YEAR 2007            |
| ENTER YOU<br>EMAIL ADD           | R EMAIL ADDRESS BELOW:<br>RESS 1:                                                   |                      |
| EMAIL ADD                        | RESS 2:                                                                             |                      |
| EMAIL ADD                        | RESS 3:                                                                             |                      |
|                                  |                                                                                     |                      |
| F KEYS: 1=Hel<br>GHB944 - Report | p 3=Exit 4=Main Menu 9=List Reports Menu<br>t Request Scheduled for date requested. |                      |

Figure 9.14.1 - 2: Report request scheduled

#### 9.14.2 Requesting alternative reports - report number not known

1. At the Alternative Report Request screen, press <**F9**> (Figure 9.14.2 – 1).

| GHB1101M<br>09270001 | SUBSIDIZED CHILD CARE REIMBURSEMENT<br>ALTERNATIVE REPORT REQUEST | 06/19/07<br>13:19:24 |
|----------------------|-------------------------------------------------------------------|----------------------|
| PURCHASER            | ID: 092 WAKE COUNTY                                               |                      |
| REPORT NUM           | MBER: REPORT NAME:                                                |                      |
| REQUEST DA           | ATE: (yyyy-mm-dd) REPORT PAY MONTH 05                             | YEAR 2007            |
| ENTER YOUR           | R EMAIL ADDRESS BELOW:<br>RESS 1:                                 |                      |
| EMAIL ADD            | RESS 2:                                                           |                      |
| EMAIL ADD            | RESS 3:                                                           |                      |
| F KEYS: 1=Hel;       | p 3=Exit 4=Main Menu 9=List Reports Menu                          |                      |

Figure 9.14.2 - 1: Press F9 to view a list of reports

2. The List Alternative Reports Menu screen appears. Type "1" in the **SELECTION** field to view the list of available reports (Figure 9.14.2 – 2).

| GHB1102M<br>09270001 | SUBSIDIZED CHILD CARE REIMBURSEMENT<br>LIST ALTERNATIVE REPORTS MENU |      | 06/19/07<br>13:28:06 |
|----------------------|----------------------------------------------------------------------|------|----------------------|
| OPTION               | DESCRIPTION                                                          | KEY  |                      |
| (1)                  | AVAILABLE REPORTS LIST                                               | NONE |                      |
| (2)                  | PROCESSED REPORTS LIST                                               | NONE |                      |
| (3)                  | MODIFY OR CANCEL ACTIVE REQUEST                                      | NONE |                      |
|                      |                                                                      |      |                      |
|                      |                                                                      |      |                      |
|                      |                                                                      |      |                      |
|                      |                                                                      |      |                      |
| SELE                 | CTION: 1 KEY:                                                        |      |                      |
| F KEYS:              | 1=Help 3=Exit 4=Main Menu                                            |      |                      |

Figure 9.14.2 - 2: Report number not known, select option 1 - Available Report List

3. Tab to the desired report and type "S" in the **SEL** field. Press **<ENTER>** (Figure 9.14.2 – 3).

| GHB1103M<br>09270001                                     | SUBSIDIZED CHILD CARE REIMBURSEMENT<br>ALTERNATIVE REPORTS AVAILABLE LIST   | 6/19/07<br>13:28:18 |
|----------------------------------------------------------|-----------------------------------------------------------------------------|---------------------|
| PURCHASER 92<br>SEL REPORTID<br>s GHB376-1<br>_ GHB377-1 |                                                                             |                     |
|                                                          |                                                                             |                     |
|                                                          |                                                                             |                     |
|                                                          |                                                                             |                     |
| F KEYS:1=Help<br>GHB012- END OF                          | 3=Exit 4=Main Menu 7=Up 8=Down<br>LIST - select row then press ENTER or F3. |                     |

Figure 9.14.2 - 3: Report selected

4. You will be taken back to the Alternative Report Request screen with the report number automatically filled with your selection (Figure 9.14.2 – 4).

| GHB1101M<br>09270001           | SUBSIDIZED CHILD CA<br>ALTERNATIVE REP |                                                                  | 06/19/07<br>13:28:21 |
|--------------------------------|----------------------------------------|------------------------------------------------------------------|----------------------|
| PURCHASER ID:                  | 092 wake county                        | The REPORT NAME fie<br>automatically filled ba<br>report number. |                      |
| REPORT NUMBER                  | : GHB376-1 REPORT NAME                 | : TERMINATED CHILD RE                                            | PORT GHB376-1        |
| REQUEST DATE:                  | (yyyy-mm-d                             | d) REPORT PAY MONTH O                                            | 5 YEAR 2007          |
| ENTER YOUR EM<br>EMAIL ADDRESS | AIL ADDRESS BELOW:<br>1:               |                                                                  |                      |
| EMAIL ADDRESS                  | 2:                                     |                                                                  |                      |
| EMAIL ADDRESS                  | 3:                                     |                                                                  |                      |
|                                |                                        |                                                                  |                      |
| F KEYS: 1=Help 3=              | Exit 4=Main Menu 9=Lis                 | t Reports Menu                                                   |                      |

Figure 9.14.2 - 4: Alternative Report Request screen generated from report selection

5. Repeat steps 1 and 2 in Section 9.14.1.

#### 9.14.3 Modifying a report request

1. At the Alternative Report Request screen, press **<F9>** (Figure 9.14.3 – 1).

| GHB1101M<br>09270001           | SUBSIDIZED CHILD CARE REIMBURSEMENT<br>ALTERNATIVE REPORT REQUEST | 06/19/07<br>13:19:24 |
|--------------------------------|-------------------------------------------------------------------|----------------------|
| PURCHASER ID:                  | 092 WAKE COUNTY                                                   |                      |
| REPORT NUMBER                  | : REPORT NAME:                                                    |                      |
| REQUEST DATE:                  | (yyyy-mm-dd) REPORT PAY MONTH 05                                  | YEAR 2007            |
| ENTER YOUR EM<br>EMAIL ADDRESS | AIL ADDRESS BELOW:<br>1:                                          |                      |
| EMAIL ADDRESS                  | 2:                                                                |                      |
| EMAIL ADDRESS                  | 3:                                                                |                      |
| F KEYS: 1=Help 3=H             | Exit 4=Main Menu 9=List Reports Menu                              |                      |

Figure 9.14.3 - 1: Press F9 to view the List Alternative Reports menu

2. The List Alternative Reports Menu screen appears. Type "3" in the **SELECTION** field to modify a requested report (Figure 9.14.3 - 2).

| GHB1102M<br>09270001 |                                 |      | 06/19/07<br>13:28:44 |
|----------------------|---------------------------------|------|----------------------|
| OPTION               | DESCRIPTION                     | KEY  |                      |
|                      | Ŕ                               |      |                      |
| (1)                  | AVAILABLE REPORTS LIST          | NONE |                      |
| (2)                  | PROCESSED REPORTS LIST          | NONE |                      |
| (3)                  | MODIFY OR CANCEL ACTIVE REQUEST | NONE |                      |
|                      |                                 |      |                      |
| SELE                 | CTION: 3 KEY: _                 |      |                      |
| F KEYS:              | 1=Help 3=Exit 4=Main Menu       |      |                      |

Figure 9.14.3 - 2: Select option 3 - Modify or Cancel Active Request

 You will be taken back to the Requested Reports List screen. Type "S" in the SEL field beside the record you want to modify. Press <ENTER> (Figure 9.14.3 – 3).

| -                                                        |                                                                                                    |                                             |
|----------------------------------------------------------|----------------------------------------------------------------------------------------------------|---------------------------------------------|
| GHB1103M<br>09270001                                     | SUBSIDIZED CHILD CARE REIMBURSEMENT<br>REQUESTED REPORTS LIST                                                                | 6/19/07<br>13:28:49                         |
| PURCHASER 92<br>SEL REPORTID<br>S GHB376-1<br>_ GHB376-1 | DESCRIPTION<br>TERMINATED CHILD REPORT GHB376-1<br>TERMINATED CHILD REPORT GHB376-1                                          | REQUEST<br>DATE<br>2007-06-19<br>2007-06-19 |
|                                                          |                                                                                                    |                                             |
|                                                          |                                                                                                    |                                             |
| F KEYS:1=Help                                            | ify a request, D to delete an active request.<br>3=Exit 4=Main Menu 7=Up 8=Down<br>LIST - select row then press ENTER or F3. |                                             |

Figure 9.14.3 - 3: Select a report to modify

 You will be taken to the Alternative Report Request screen containing information from your selection (Figure 9.14.3 – 4). Make the necessary changes and press **<ENTER>**. Then press **<F10>** to confirm the update.

| GHB1101M<br>09270001             | SUBSIDIZED CHILD CARE REIMBURSEMENT<br>ALTERNATIVE REPORT REQUEST                   | 06/19/07<br>13:28:54                               |
|----------------------------------|-------------------------------------------------------------------------------------|----------------------------------------------------|
| PURCHASER                        | ID: 092 WAKE COUNTY                                                                 |                                                    |
| REPORT NUM                       | MBER: <u>GHB376-1</u> REPORT NAME: TERMINATED CHILD                                 | REPORT GHB376-1                                    |
| REQUEST D                        | ATE: 2007-06-19 (yyyy-mm-dd) REPORT PAY MONTH                                       | 05 YEAR 2007                                       |
| EMAIL ADD                        | R EMAIL ADDRESS BELOW:<br>RESS 1:<br>@ANYMAIL.COM                                   |                                                    |
| EMAIL ADD                        | RESS 2:                                                                             | Highlighted fields<br>are available for<br>update. |
| EMAIL ADD                        | RESS 3:                                                                             |                                                    |
|                                  |                                                                                     |                                                    |
| F KEYS: 1=Hel<br>GHB942 - Record | p 3=Exit 4=Main Menu 9=List Reports Menu<br>d selected for Email or Paydate change. |                                                    |

Figure 9.14.3 - 4: Report generated for update

#### 9.14.4 Canceling/deleting a report request

1. At the Alternative Report Request screen, press **<F9>** (Figure 9.14.4 – 1).

| GHB1101M<br>09270001           | SUBSIDIZED CHILD CARE REIMBURSEMENT<br>ALTERNATIVE REPORT REQUEST | 06/19/07<br>13:28:04 |
|--------------------------------|-------------------------------------------------------------------|----------------------|
| PURCHASER ID:                  | 092 WAKE COUNTY                                                   |                      |
| REPORT NUMBER                  | : REPORT NAME:                                                    |                      |
| REQUEST DATE:                  | (yyyy-mm-dd) REPORT PAY MONTH 05                                  | YEAR 2007            |
| ENTER YOUR EM<br>EMAIL ADDRESS | AIL ADDRESS BELOW:<br>1:                                          |                      |
| EMAIL ADDRESS                  | 2:                                                                |                      |
| EMAIL ADDRESS                  | 3:                                                                |                      |
|                                |                                                                   |                      |
| F KEYS: 1=Help 3=              | Exit 4=Main Menu 9=List Reports Menu                              |                      |

Figure 9.14.4 - 1: Press F9 to view the List Alternative Reports menu

2. The List Alternative Reports Menu screen appears. Type "3" in the **SELECTION** field to cancel a requested report (Figure 9.14.4 – 2).

| GHB1102M<br>09270001 | SUBSIDIZED CHILD CARE REIMBURSEMENT<br>LIST ALTERNATIVE REPORTS MENU |      | 06/19/07<br>13:28:44 |
|----------------------|----------------------------------------------------------------------|------|----------------------|
| OPTION               | DESCRIPTION                                                          | KEY  |                      |
|                      | 4                                                                    |      |                      |
| (1)                  | AVAILABLE REPORTS LIST                                               | NONE |                      |
| (2)                  | PROCESSED REPORTS LIST                                               | NONE |                      |
| (3)                  | MODIFY OR CANCEL ACTIVE REQUEST                                      | NONE |                      |
| CEI E                | CTION: 3 KEY:                                                        |      |                      |
| SELE                 | SELECTION: 3 KEY: _                                                  |      |                      |
| F KEYS:              | 1=Help 3=Exit 4=Main Menu                                            |      |                      |

Figure 9.14.4 - 2: Select option 3 - Modify or Cancel Active Request

 You will be taken back to the Requested Reports List screen. Type "D" in the SEL field beside the record you want to cancel. Press <ENTER> (Figure 9.14.4 – 3).

| GHB1103M<br>09270001                                   | SUBSIDIZED CHILD CARE REIMBURSEMENT<br>REQUESTED REPORTS LIST                                                                | 6/19/07<br>13:29:26                         |
|--------------------------------------------------------|----------------------------------------------------------------------------------------------------|---------------------------------------------|
| PURCHASER 92<br>SEL REPORTID<br>GHB376-1<br>D GHB376-1 | DESCRIPTION<br>TERMINATED CHILD REPORT GHB376-1<br>TERMINATED CHILD REPORT GHB376-1                                          | REQUEST<br>DATE<br>2007-06-19<br>2007-06-19 |
|                                                        |                                                                                                    |                                             |
|                                                        |                                                                                                    |                                             |
| Þ.                                                     |                                                                                                    |                                             |
| F KEYS:1=Help                                          | ify a request, D to delete an active request.<br>3=Exit 4=Main Menu 7=Up 8=Down<br>LIST - select row then press ENTER or F3. |                                             |

Figure 9.14.4 - 3: Select a report to cancel

4. You will receive the "GHB064 – Delete successful, you may continue..." message (Figure 9.14.4 – 4).

| GHB1103M<br>09270001                     | SUBSIDIZED CHILD CARE REIMBURSEMENT<br>REQUESTED REPORTS LIST  | 6/19/07<br>13:29:40           |
|------------------------------------------|----------------------------------------------------------------|-------------------------------|
| PURCHASER 92<br>SEL REPORTID<br>GHB376-1 | DESCRIPTION<br>TERMINATED CHILD REPORT GHB376-1                | REQUEST<br>DATE<br>2007-06-19 |
| _                                        |                                                                |                               |
|                                          |                                                                |                               |
| lł.                                      |                                                                |                               |
| Enter 5 to mod                           | lify a request, D to delete an active request.                 |                               |
| F KEYS:1=Help                            | 3=Exit 4=Main Menu 7=Up 8=Down<br>successful, you may continue |                               |

Figure 9.14.4 - 4: Delete successful